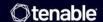

# Tenable Security Center and BeyondTrust Password Safe Integration Guide

Last Revised: July 15, 2025

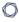

# Table of Contents

| Welcome to Tenable Security Center for BeyondTrust |    |
|----------------------------------------------------|----|
| Integrations                                       | 4  |
| Windows Integration                                | 4  |
| SSH Integration                                    | 6  |
| Add the BeyondTrust Credential to a Scan           | 7  |
| API Configuration                                  | 12 |
| API Keys Setup                                     | 12 |
| Enable API Access                                  | 12 |
| Additional Information                             | 16 |
| Elevation                                          | 16 |
| Customized Report                                  | 16 |
| About Tenable                                      | 16 |

# 0

# **Welcome to Tenable Security Center for BeyondTrust**

This document describes how to configure Tenable Security Center for integration with the BeyondTrust Password Safe and BeyondTrust Password Safe Cloud.

Security administrators know that conducting network vulnerability assessments means getting access to and navigating an ever-changing sea of usernames, passwords, and privileges. By integrating BeyondTrust with Tenable Security Center, customers have more choice and flexibility.

The benefits of integrating Tenable Security Center with BeyondTrust include:

- Credential updates directly in Tenable Security Center, requiring less management.
- Reduced time and effort documenting where credentials are stored in the organizational environment.
- Automatic enforcement of security policies in specific departments or business unit requirements, simplifying compliance.
- Reduced risk of unsecured privileged accounts and credentials across the enterprise.

# **Integrations**

Configure BeyondTrust with either Windows or SSH. Click the corresponding link to view the configuration steps.

Windows Integration

**SSH** Integration

Add Credential to a Scan

# Windows Integration

To configure a **Windows** credentialed network scan with BeyondTrust:

- 1. Log in to Tenable Security Center.
- Click Scanning > Credentials (administrator users) or Scans > Credentials (organizational users).

The **Credentials** page appears.

3. Click Add.

The **Credential Templates** page appears.

4. In the Miscellaneous, API Gateway, Database, SNMP, SSH, or Windows, or Web Authentication sections, click the tile for the specific method you want to configure.

The **Add Credentials** configuration page appears.

- 5. In the **Name** box, type a name for the credentials.
- 6. In the **Description** box, type a description for the credentials.
- 7. (Optional) Type or select a **Tag**. For more information, see <u>Tags</u> in the *Tenable Security Center User Guide*.
- 8. Configure each option for the **Windows** authentication.

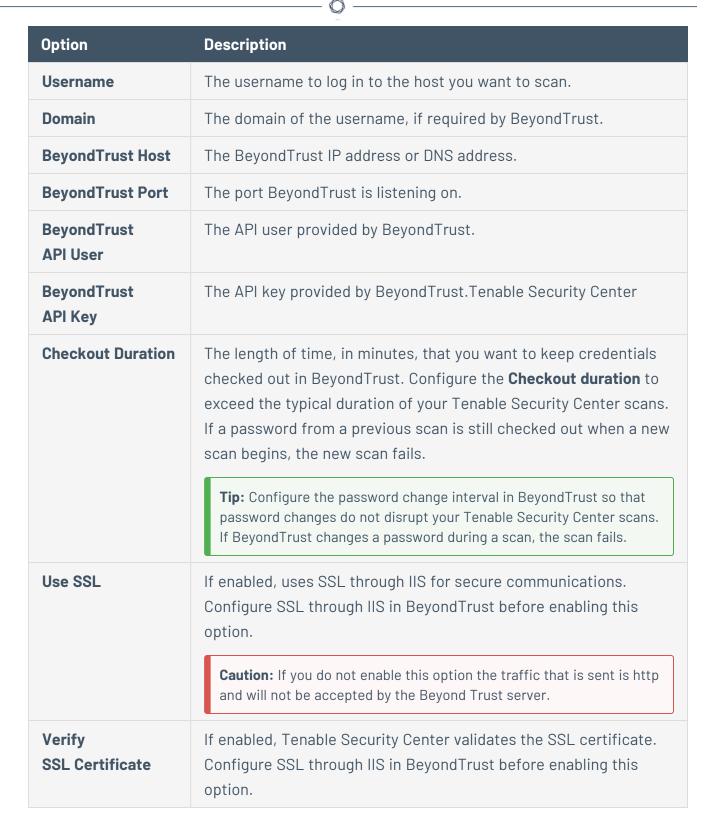

#### 9. Click Submit.

Tenable Security Center saves your configuration.

# SSH Integration

To configure an **SSH** credentialed network scan with BeyondTrust:

- 1. Log in to Tenable Security Center.
- 2. Click **Scanning** > **Credentials** (administrator users) or **Scans** > **Credentials** (organizational users).

The **Credentials** page appears.

3. Click Add.

The **Credential Templates** page appears.

4. In the Miscellaneous, API Gateway, Database, SNMP, SSH, or Windows, or Web Authentication sections, click the tile for the specific method you want to configure.

The **Add Credentials** configuration page appears.

- 5. In the **Name** box, type a name for the credentials.
- 6. In the **Description** box, type a description for the credentials.
- 7. (Optional) Type or select a **Tag**. For more information, see <u>Tags</u> in the *Tenable Security Center User Guide*.
- 8. Configure each option for the  $\ensuremath{\textbf{SSH}}$  authentication.

| Option                  | Description                                          |
|-------------------------|------------------------------------------------------|
| Username                | The username to log in to the host you want to scan. |
| BeyondTrust Host        | The BeyondTrust IP address or DNS address.           |
| BeyondTrust Port        | The port BeyondTrust is listening on.                |
| BeyondTrust<br>API User | The API user provided by BeyondTrust.                |
| BeyondTrust<br>API Key  | The API key provided by BeyondTrust.                 |

| Option                       | Description                                                                                                    |
|------------------------------|----------------------------------------------------------------------------------------------------|
| Checkout Duration            | The length of time, in minutes, that you want to keep credentials checked out in BeyondTrust. Configure the <b>Checkout duration</b> to exceed the typical duration of your Tenable Security Center scans. If a password from a previous scan is still checked out when a new scan begins, the new scan fails. <b>Tip:</b> Configure the password change interval in BeyondTrust so that password changes do not disrupt your Tenable Security Center scans. If BeyondTrust changes a password during a scan, the scan fails. |
| Use SSL                      | If enabled, Tenable Security Center uses SSL through IIS for secure communications. Configure SSL through IIS in BeyondTrust before enabling this option.  Caution: If you do not enable this option the traffic that is sent is http                                                                                                    |
|                              | and will not be accepted by the Beyond Trust server.                                                                                                    |
| Verify<br>SSL Certificate    | If enabled, Tenable Security Center validates the SSL certificate.  Configure SSL through IIS in BeyondTrust before enabling this option.                                                                                                    |
| Use Private Key              | If enabled, Tenable Security Center uses key-based authentication for SSH connections instead of password authentication.                                                                                                    |
| Use Privilege<br>Escalations | If enabled, Tenable Security Center uses BeyondTrust for privilege escalation.                                                                                                    |

#### 9. Click Submit.

Tenable Security Center saves your configuration.

# Add the BeyondTrust Credential to a Scan

To add the BeyondTrust credential to the scan:

1. In the top navigation bar of Tenable Security Center, click **Scans**.

A drop-down appears.

# C

#### 2. Select Active Scans.

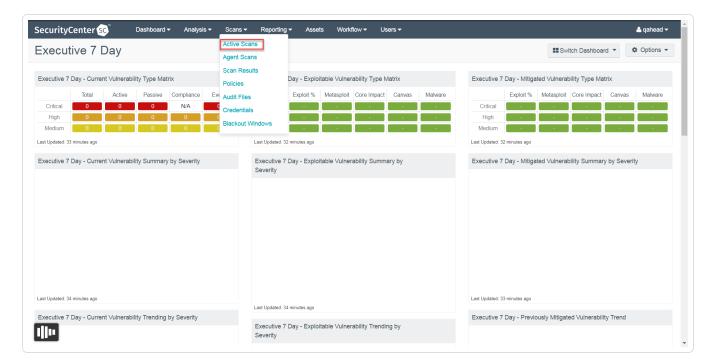

The **Active Scans** window appears.

3. In the top-right corner, click **+Add**.

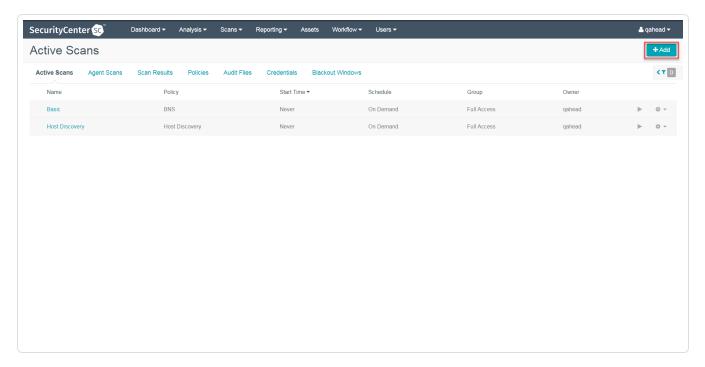

The Add Active Scan window appears.

\_\_\_

4. In the left column, click Credentials.

The **Scan Credentials** section appears.

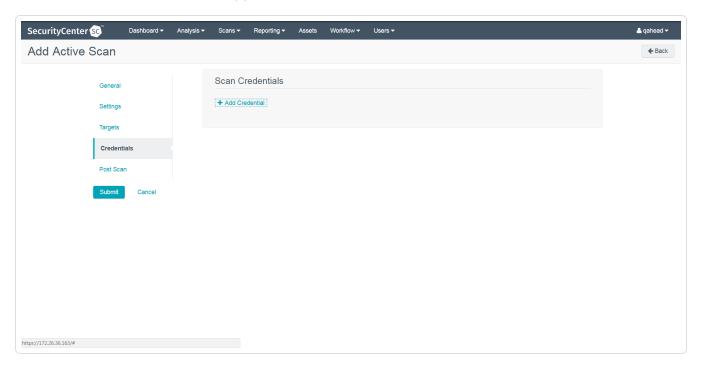

5. In the **Scan Credentials** section, click **+Add Credential**.

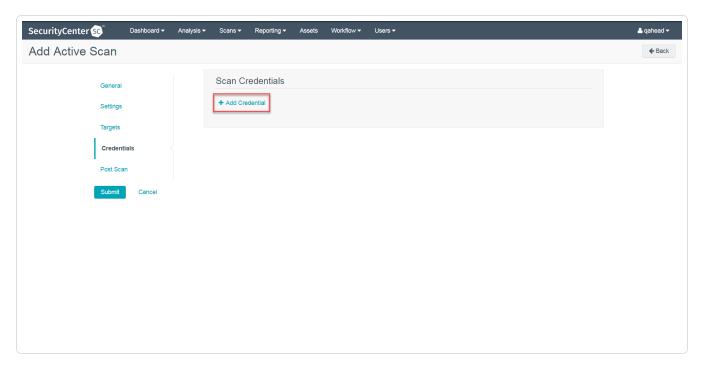

A drop-down appears.

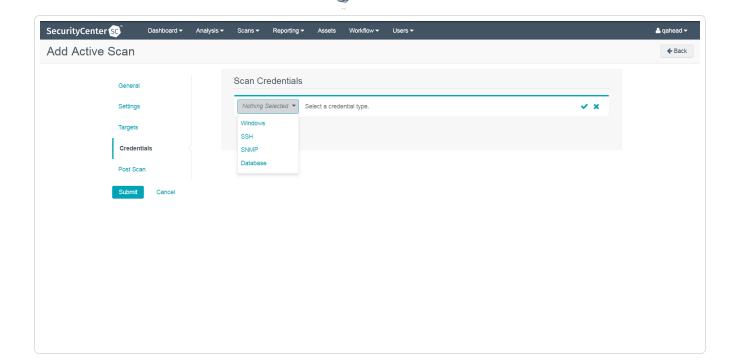

6. Select the system type.

The **Select Credential** option appears.

7. Click Select Credential.

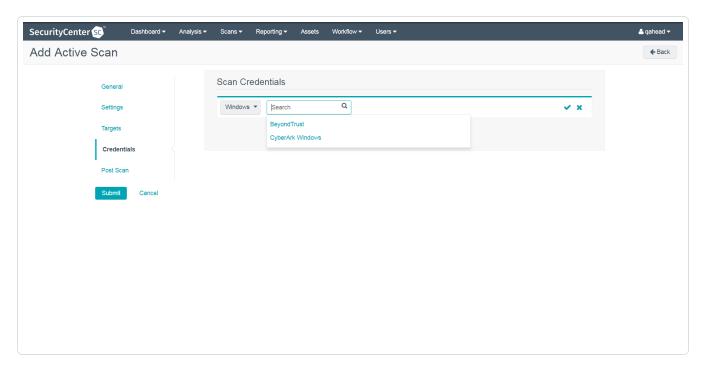

A drop-down appears.

8. Select the previously created credential.

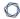

- 9. Enter information for the **General**, **Settings**, **Targets**, and **Post Scan** sections.
- 10. Click **Submit**.

## 0

# **API Configuration**

### **API Keys Setup**

### **Enable API Access**

# **API Keys Setup**

To set up your API keys:

- 1. Log in to **BeyondInsight**.
- 2. Click Configuration.

The general configuration menu appears.

3. Click API Registrations.

The API configuration menu appears.

- 4. Click Create API Registration.
- 5. Select **API Key Policy**.
- 6. Enter a name for the API Registration.

**Note:** This name does not need to match your username. You do not need to enter anything under **Key**, it is automatically generated.

**Caution:** Do not select any **Authentication Rule Options** when using the API with Tenable integrations. This may cause the integration to fail.

- 7. Configure **Authentication Rules** by clicking **Add Authentication Rule**. Configure an IP address or range of IP addresses of one or more scanners.
- 8. Click **Create Registration**.

Once saved, the API Key is available for future requests.

## **Enable API Access**

To enable API Access:

C

- 1. Log in to BeyondInsight.
- 2. Go to Managed Accounts.

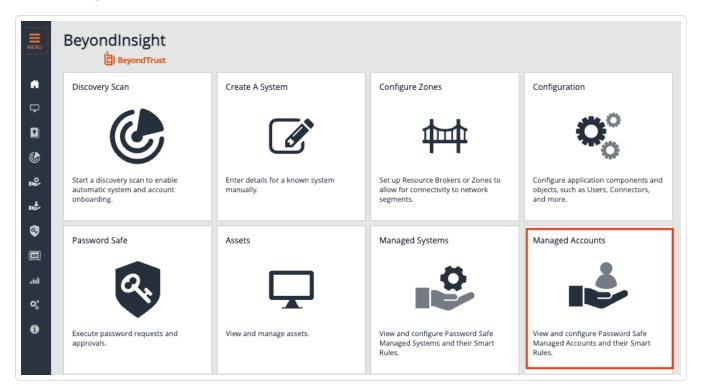

3. Click Edit Account.

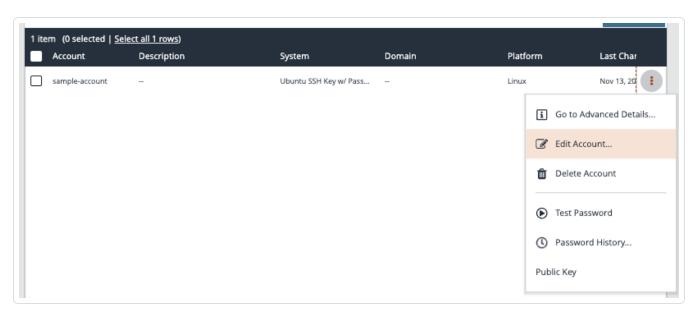

4. Click the API Enabled option.

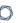

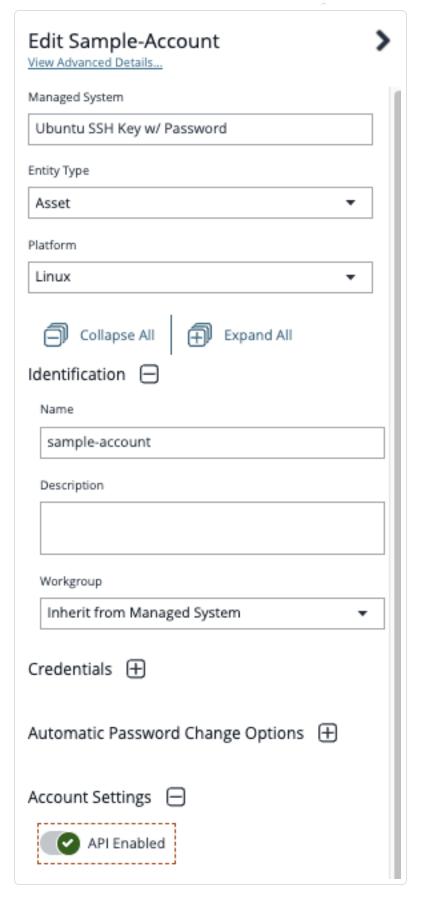

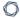

5. Click **Save**.

## O

# **Additional Information**

### Elevation

**Customized Report** 

**About Tenable** 

## Elevation

**Elevation** is used in BeyondInsight to handle privilege escalation for SSH accounts when performing scans. This option is used because some rules do not allow server login using root. The **Elevation** can be enforced on BeyondInsight at system level or account level.

# **Customized Report**

You can build a customized report in BeyondInsight to import hosts from a .csv file to scan in Tenable Security Center. The customized report defines the information needed for Tenable Security Center uploads.

To build the report:

- 1. Log in to BeyondInsight.
- 2. Navigate to Assets > Scan > Customize Report.
- Select the Parameters.
- 4. Click Run Report.

**Note:** This report can be run on any of your previous discovery scans, exported as a .csv file, and uploaded as scan targets in Tenable Security Center.

## About Tenable

Tenable transforms security technology for the business needs of tomorrow through comprehensive solutions that provide continuous visibility and critical context, enabling decisive actions to protect your organization. Tenable eliminates blind spots, prioritizes threats, and reduces exposure and loss. With more than one million users and more than 20,000 enterprise customers worldwide, organizations trust Tenable for proven security innovation. Tenable's customers range

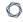

from Fortune Global 500 companies, to the U.S. Department of Defense, to mid-sized and small businesses in all sectors, including finance, government, healthcare, higher education, retail, and energy. Transform security with Tenable, the creators of Tenable Nessus and leaders in continuous monitoring, by visiting tenable.com.